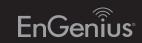

# Quick Installation Guide

EWS2910P

## Wireless Management L2 Switch

# **3** IP Address Configuration

**A)** Once your computer is on, configure the setting of your network adapter. Open Network Connections > Local Area Connection > **Internet Protocol Version 4** (TCP/IPv4) > Properties

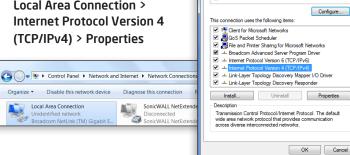

- B) Select Use the following IP **address** and make the following
- IP Address: 192.168.0.10 (or any address in the 192.168.0.x network)
- **Subnet mask:** 255.255.255.0

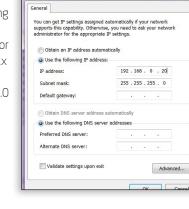

### Introduction

The EnGenius EWS Series Wireless Management Switches provide fullymanaged L2 switching capabilities and PoE support while EWS Wireless Indoor and Outdoor Access Points connected to them can extend a network to provide connectivity for a growing array of wireless client devices simplified one-to-many mode configuration and authorized to access network resources a company's Internet connection. For efficient manageability, through an easy-to-navigate, browser-based Graphical User Interface (GUI), each EWS Switch also offers priority-based configurations depending on an IT manager's or network administrator's need. Together the EWS Switches and Access Points reach their full potential by allowing for quick deployment, simplified management and monitoring, and seamless concurrent upgrades, making the platform ideal for expansive or expanding business properties and operations.

## Unpacking

Open the shipping carton and carefully unpack its contents. Please consult the Package Contents list to make sure all the items are present and undamaged. Please note that the model you have purchased may appear slightly different. If any item is missing or damaged, please contact your local EnGenius reseller for replacement.

4 Management Switch Setup

**A)** Open a web browser on your computer. In the address bar of the web

← → C 192.168.0.239

**B)** A login screen will appear. By default, username is **admin** and the

the Wireless Management Switch and then click **Login**.

EnGenius

Your model number may

EnGenius®

password is **password**. Enter the current username and password of

C) The EnGenius Wireless Management Switch User Interface will appear.

24-Port Gigabit PoE+ L2 Wireless Management Switch with 4 Dual-Speed SFP

Make sure the **Controller State** is set to **Enabled**.

browser, enter 192.168.0.239 and enter

## **Package Contents**

- EnGenius EWS2910P Switch
- Power Adapter
- Power Cord
- Ground Screw Kit
- Rubber Footpads
- Wall Mount Kit
- Quick Installation Guide

## **Minimum Requirements**

- A computer running Windows 7 (Procedure for other OS's are similar)
- Broadband Internet Service
- (Cable or DSL Modem)
- Internet Browser

(Internet Explorer, Safari, Firefox, Chrome)

# 5 Device Management

### Locating Wireless Managed AP(s)

**A)** Go to **Device Management** and select **Access Points**. All Managed AP(s) connected to the same network as the Wireless Management Switch will appear on the right side of the screen, under the Access Point AP(s) Detected list.

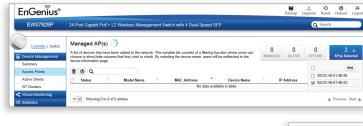

**B)** To manage the Managed AP(s), select the desired Managed AP(s) by checking the boxes and click **Add**.

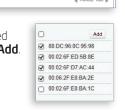

- C) You will be prompted to enter an IP Address range for the Managed AP(s).
- Select **DHCP** for an IP Address to be assigned automatically if there is a DHCP server in the network.
- Select **Static** to enter the IP Address, Subnet Mask, Gateway, and DNS Server manually. Click **Apply** to continue.

Default Gateway: Secondary DNS Server Apply C

Managing Wireless Managed AP(s)

Before you connect

Do not place heavy objects on the Switch.

secured to the power adapter.

source.

Do not expose the switch to direct sunlight.

• Make sure that there is adequate space (at least 2 inches)

cover the ventilation holes on all sides of the Switch.

Install the Switch in a fairly cool and dry environment.

for proper heat dissipation around the Switch. Please do not

• Install the Switch in a site free from strong electromagnetic

Visually inspect the power jack and make sure that it is fully

The Managed AP(s) that are successfully being managed will be listed under the Managed AP(s) list. Click on the **Device Name** to access to its Configuration settings. Please refer to the Wireless Management Switch User Manual for more information on configuration settings.

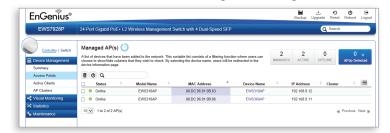

### Managing Wireless Management Switch

For further Switch configurations, click on **Switch** at the top left of the dashboard. Refer to the Wireless Management Switch User Manual for more information on configuration settings.

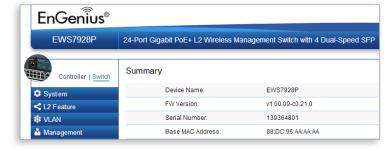

# Switch Installation

Install the Switch on a flat surface such as a desktop or shelf, attach the rubber feet on the bottom at each corner of the Switch. The rubber feet cushion the Switch from shock or vibration, and secure space between devices when stacking.

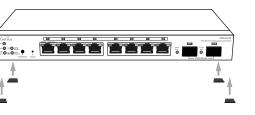

To mount the Switch on a wall, install the two provided screws in positions that correspond to the slots on the bottom side of the Switch,

### A) Installing the Switch on a Flat Surface

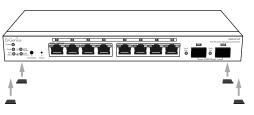

### B) Wall Mounting the Switch

then mount the Switch.

## **Notes**

### support@engeniusnetworks.eu (+31) 40 8200 887 Europe Netherlands

**Technical Support** 

Country of Purchase

w.engeniuscanada.com

Central & South America

North America

www.engeniustech.com

pg.engeniustech.com

Asia

Africa Dubai, UAE support@engenius-me.com U.A.E.: 800-EnGenius Middle East 800-364-364-87 General: (+971) 4 357 5599 Russia

Service Center

Los Angeles, USA

Canada

www.engeniustech.com.sg/e\_warranty\_form Singapore techsupport@engeniustech.com.sg Oceania Singapore: 1800 364 3648

Others www.engeniusnetworks.com

Taiwan, R.O.C

technology@senao.com

Service Information

Toll Free: (+1) 888 397 2788

support@engeniustech.com Toll Free: (+1) 888 735 7888

Local: (+1) 714 432 8668

Miami: (+1) 305 887 7378 Sao Paulo, Brazil: (+55) 11 3957 0303

D.F, Mexico: (+52) 55 1163 8894

Local: (+1) 905 940 8181

Maximum data rates are based on IEEE 802.3ab standards. Actual throughput and range may vary depending on distance between devices or traffic and bandwidth load in the network. Features and specifications subject to change without notice. Trademarks and registered trademarks are the property of their respective owners. For United States of America: Copyright ©2015 EnGenius Technologies, Inc. All rights reserved. Compliant witl FCC - This equipment has been tested and found to comply with the limits for a Class A digital device, pursuant to Part 15 of the FCC Rules. These limits are designed to provide reasonable protection against harmful interference in a residential installation. This equipment generates uses, and can radiate radio frequency energy and, if not installed and used in accordance with the instructions, may cause harmful interference to radio communications. Operation of this equipment in a residential area is likely to cause harmful interference in which case the user will be required to correct the interference at his own expense.

**2** Connecting to the Switch

**A)** Connect the supplied **Power Adapter** to the EWS Switch and plug

**B)** Connect one end of a Category 5/6 Ethernet cable into the Gigabit

(10/100/1000) Ethernet port on the Switch's front panel and the

other end to the Ethernet Port on the computer. Verify that the LED

**C)** Connect the EWS AP(s) to the EWS Switch. Verify that the LED on the

It might take few minutes to complete the process.

on the Ethernet port of the Switch is **green**.

Ethernet port(s) of the EWS Switch is **green**.

Er Genfus

In-O

In-O

In-O

In-O

In-O

In-O

In-O

In-O

In-O

In-O

In-O

In-O

In-O

In-O

In-O

In-O

In-O

In-O

In-O

In-O

In-O

In-O

In-O

In-O

In-O

In-O

In-O

In-O

In-O

In-O

In-O

In-O

In-O

In-O

In-O

In-O

In-O

In-O

In-O

In-O

In-O

In-O

In-O

In-O

In-O

In-O

In-O

In-O

In-O

In-O

In-O

In-O

In-O

In-O

In-O

In-O

In-O

In-O

In-O

In-O

In-O

In-O

In-O

In-O

In-O

In-O

In-O

In-O

In-O

In-O

In-O

In-O

In-O

In-O

In-O

In-O

In-O

In-O

In-O

In-O

In-O

In-O

In-O

In-O

In-O

In-O

In-O

In-O

In-O

In-O

In-O

In-O

In-O

In-O

In-O

In-O

In-O

In-O

In-O

In-O

In-O

In-O

In-O

In-O

In-O

In-O

In-O

In-O

In-O

In-O

In-O

In-O

In-O

In-O

In-O

In-O

In-O

In-O

In-O

In-O

In-O

In-O

In-O

In-O

In-O

In-O

In-O

In-O

In-O

In-O

In-O

In-O

In-O

In-O

In-O

In-O

In-O

In-O

In-O

In-O

In-O

In-O

In-O

In-O

In-O

In-O

In-O

In-O

In-O

In-O

In-O

In-O

In-O

In-O

In-O

In-O

In-O

In-O

In-O

In-O

In-O

In-O

In-O

In-O

In-O

In-O

In-O

In-O

In-O

In-O

In-O

In-O

In-O

In-O

In-O

In-O

In-O

In-O

In-O

In-O

In-O

In-O

In-O

In-O

In-O

In-O

In-O

In-O

In-O

In-O

In-O

In-O

In-O

In-O

In-O

In-O

In-O

In-O

In-O

In-O

In-O

In-O

In-O

In-O

In-O

In-O

In-O

In-O

In-O

In-O

In-O

In-O

In-O

In-O

In-O

In-O

In-O

In-O

In-O

In-O

In-O

In-O

In-O

In-O

In-O

In-O

In-O

In-O

In-O

In-O

In-O

In-O

In-O

In-O

In-O

In-O

In-O

In-O

In-O

In-O

In-O

In-O

In-O

In-O

In-O

In-O

In-O

In-O

In-O

In-O

In-O

In-O

In-O

In-O

In-O

In-O

In-O

In-O

In-O

In-O

In-O

In-O

In-O

In-O

In-O

In-O

In-O

In-O

In-O

In-O

In-O

In-O

In-O

In-O

In-O

In-O

In-O

In-O

In-O

In-O

In-O

In-O

In-O

In-O

In-O

In-O

In-O

In-O

In-O

In-O

In-O

In-O

In-O

In-O

In-O

In-O

In-O

In-O

In-O

In-O

In-O

In-O

In-O

In-O

In-O

In-O

In-O

In-O

In-O

In-O

In-O

In-O

In-O

In-O

In-O

In-O

In-O

In-O

In-O

In-O

In-O

In-O

In-O

In-O

In-O

In-O

In-O

In-O

In-O

In-O

In-O

In-O

In-O

In-O

In-O

In-O

In-O

In-O

In-O

I

the other end into an electrical outlet. Verify the Power LED indicator

is **lit** on the EWS Switch. Wait for the EWS Switch to complete boot up.